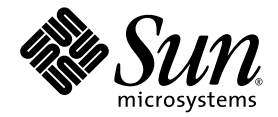

# 适用于 Linux 平台的 安装和设置指南

Sun™ Studio 11

Sun Microsystems, Inc. www.sun.com

文件号码 819-4643-10 2005 年 11 月,修订版 A

请将有关本文档的意见和建议提交至:http://www.sun.com/hwdocs/feedback

版权所有 © 2005 Sun Microsystems, Inc., 4150 Network Circle, Santa Clara, California 95054, U.S.A. 保留所有权利。

美国政府权利 - 商业用途。政府用户应遵循 Sun Microsystems, Inc. 的标准许可协议, 以及 FAR (Federal Acquisition Regulations, 即"联邦 政府采购法规")的适用条款及其补充条款。必须依据许可证条款使用。

本发行版可能包含由第三方开发的内容。

本产品的某些部分可能是从 Berkeley BSD 系统衍生出来的,并获得了加利福尼亚大学的许可。UNIX 是 X/Open Company, Ltd. 在美国和其他国 家/地区独家许可的注册商标。

Sun、Sun Microsystems、Sun 徽标、Java 和 JavaHelp 是 Sun Microsystems, Inc. 在美国和其他国家/地区的商标或注册商标。所有的 SPARC 商 标的使用均已获得许可,它们是 SPARC International, Inc. 在美国和其他国家/地区的商标或注册商标。标有 SPARC 商标的产品均基于由 Sun Microsystems, Inc. 开发的体系结构。

本服务手册所介绍的产品以及所包含的信息受美国出口控制法制约,并应遵守其他国家/地区的进出口法律。严禁将本产品直接或间接地用于核 设施、导弹、生化武器或海上核设施,也不能直接或间接地出口给核设施、导弹、生化武器或海上核设施的最终用户。严禁出口或转口到美国 禁运的国家/地区以及美国禁止出口清单中所包含的实体,包括但不限于被禁止的个人以及特别指定的国家/地区的公民。

本文档按 "原样"提供,对于所有明示或默示的条件、陈述和担保,包括对适销性、适用性或非侵权性的默示保证,均不承担任何责任,除非 此免责声明的适用范围在法律上无效。

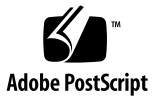

目录

[阅读本书之前](#page-8-0) **9** [印刷约定](#page-8-1) 9 Shell [提示符](#page-9-0) 10 访问 Sun Studio [软件和手册页](#page-9-1) 10 访问 [Sun Studio](#page-12-0) 文档 13 [开发者资源](#page-13-0) 14 联系 Sun [技术支持](#page-13-1) 14 Sun [欢迎您提出意见](#page-13-2) 14

#### **1.** [准备安装](#page-14-0) **15**

[软件安装概述](#page-15-0) 16 [系统要求](#page-15-1) 16 [添加交换空间](#page-16-0) 17 [选择本地显示还是远程显示安装程序](#page-17-0) 18 [准备使用远程显示进行安装](#page-18-0) 19 安装到 NFS [安装文件系统](#page-19-0) 20 [本发行版本中所包括的安装功能](#page-20-0) 21

**2.** 安装 **[Sun Studio 11](#page-22-0)** 软件 **23** 支持早期的 [Sun Studio](#page-22-1) 发行版本 23 [通过电子方式下载文件进行安装](#page-22-2) 23 [选择安装方法](#page-22-3) 23 [使用图形用户界面安装程序](#page-23-0) 24 [使用命令行安装程序](#page-25-0) 26 [使用批处理安装程序](#page-27-0) 28 安装 [J2SE](#page-29-0) 平台 30 [确认安装成功](#page-29-1) 30 [设置对开发者工具和手册页的访问](#page-30-0) 31 设置 PATH [环境变量以便可以访问](#page-30-1) Sun Studio 11 软件工具 31

设置 MANPATH [环境变量以便可以访问](#page-31-0) Sun Studio 11 手册页 32 [将更改添加到适当的环境变量中](#page-31-1) 32 [设置代理信息以便使用更新通知功能](#page-32-0) 33

#### **3.** 启动和设置 **[Sun Studio 11 IDE](#page-34-0) 35**

启动 [IDE](#page-34-1) 35 [使用设置向导](#page-35-0) 36 [使用注册向导](#page-35-1) 36 [系统管理员的注意事项](#page-36-0) 37

#### **4.** 卸载 **[Sun Studio 11](#page-38-0)** 软件 **39**

在安装了早期版本的 Sun Studio [软件的情况下进行卸载](#page-38-1) 39 [使用批处理软件卸载程序](#page-38-2) 39 [使用图形用户界面卸载程序](#page-39-0) 40 [使用命令行卸载程序](#page-41-0) 42

#### **5.** [疑难解答](#page-44-0) **45**

[如何查看安装日志文件?](#page-44-1) 45 如果在 NFS [安装文件系统上安装失败后应该如何操作?](#page-45-0) 46 [如果批处理安装程序终止执行该如何操作?](#page-45-1) 46

- **A. [Sun Studio 11](#page-46-0)** 组件和软件包 **47**
- **B. Sun Studio 11** [软件组件的版本号](#page-48-0) **49**

[术语表](#page-50-0) **51**

[索引](#page-52-0) **53**

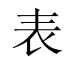

- 表 [1-1](#page-16-1) 系统要求 17
- 表 [2-1](#page-28-0) batch\_installer 选项和选项描述 29
- 表 [2-2](#page-28-1) 使用 batch\_installer 命令和选项的安装方案 29
- 表 [4-1](#page-39-1) 软件名称和相关卸载程序 .class 文件名称 40
- 表 [A-1](#page-46-1) Sun Studio 11 产品 RPM 软件包 47
- 表 [B-1](#page-48-1) Sun Studio 11 软件组件的版本号 49

# <span id="page-8-0"></span>阅读本书之前

本安装向导提供了执行以下任务的相关说明:

- 安装 Sun<sup>™</sup> Studio 11 软件和序列号
- 安装推荐的 Java*™* 2 Platform, Standard Edition (J2SE*™* ) 技术
- 安装后运行集成开发环境 (Integrated Development Environment, IDE)
- 卸载 Sun Studio 11 产品软件
- 安装问题疑难解答

本书适用于安装软件的系统管理员和使用软件开发应用程序的开发者。使用者需要具有 使用 Linux 操作系统和命令的经验。

## <span id="page-8-2"></span><span id="page-8-1"></span>印刷约定

#### 表 **P-1** 字体约定

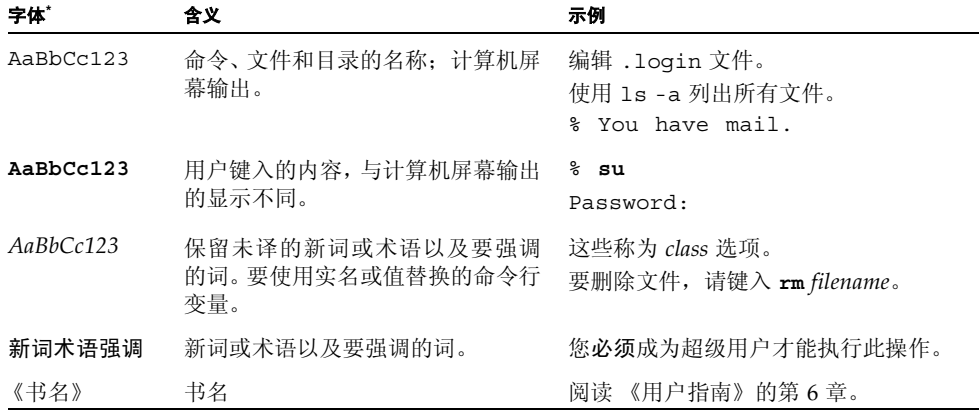

\* 浏览器的设置可能会与这些设置不同。

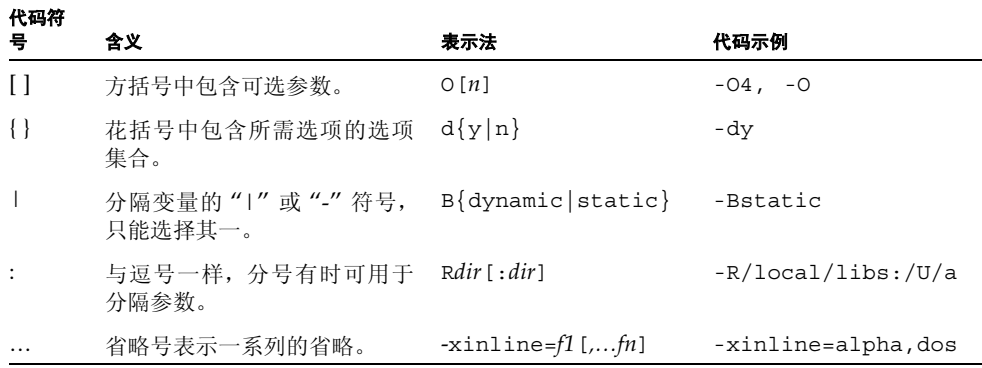

### <span id="page-9-4"></span><span id="page-9-0"></span>Shell 提示符

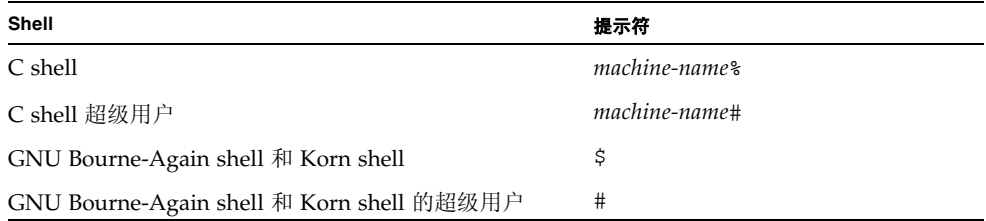

## <span id="page-9-2"></span><span id="page-9-1"></span>访问 Sun Studio 软件和手册页

<span id="page-9-5"></span><span id="page-9-3"></span>Sun Studio 软件及其手册页未安装到 /usr/bin/ 和 /usr/share/man 目录中。要访 问该软件,必须正确设置 PATH 环境变量 (请参见第 11 [页的 "访问软件"](#page-10-0))。要访问手 册页,必须正确设置 MANPATH 环境变量 (请参见第 11 [页的 "访问手册页"](#page-10-1))。

有关 PATH 变量的详细信息, 请参见 csh(1)、 sh(1)、 ksh(1) 和 bash(1) 手册页。有关 MANPATH 变量的详细信息,请参见 man(1) 手册页。

注 **–** 本节中的信息假设 Sun Studio 软件安装在 /opt/sun/ 目录中。如果未将软件安装 在 /opt/sun 目录中,请询问系统管理员以获取系统中的等效路径。

<span id="page-10-0"></span>访问软件

使用以下步骤决定是否需要更改 PATH 变量以访问该软件。

决定是否需要设置 PATH 环境变量

**1.** 通过在命令提示符后键入以下内容以显示 PATH 变量的当前值。

% **echo \$PATH**

**2.** 查看输出中是否包含有 /opt/sun/sunstudio11/bin/ 的路径字符串。

如果找到该路径,则说明已设置了访问该软件的 PATH 变量。如果没有找到该路径,则需 要按照下一步的说明设置 PATH 环境变量。

<span id="page-10-2"></span>设置 PATH 环境变量以实现对软件的访问

● 将以下路径添加到 PATH 环境变量中。如果以前安装了 **Forte Developer** 软件、 **Sun ONE Studio** 软件,或其他发行版本的 **Sun Studio** 软件,则将以下路径添加到这些安装路径 之前。

/opt/sun/sunstudio11/bin

<span id="page-10-1"></span>访问手册页

使用以下步骤决定是否需要更改 MANPATH 变量以访问手册页。

决定是否需要设置 MANPATH 环境变量

**1.** 通过在命令提示符后键入以下内容以请求 dbx 手册页。

% **man dbx**

**2.** 请查看输出 (如果有)。

如果找不到 dbx(1) 手册页或者显示的手册页不是软件当前版本的手册页,请按照下一步 的说明来设置 MANPATH 环境变量。

<span id="page-11-0"></span>设置 MANPATH 环境变量以实现对手册页的访问

#### ● 将以下路径添加到 MANPATH 环境变量中。

/opt/sun/sunstudio11/man

### 访问集成开发环境

Sun Studio 集成开发环境 (integrated development environment, IDE) 提供了创建、编 辑、生成、调试 C、 C++ 或 Fortran 应用程序并分析其性能的模块。

启动 IDE 的命令是 sunstudio。有关该命令的详细信息,请参见 sunstudio(1) 手册页。

IDE 是否可以正确操作取决于 IDE 能否找到核心平台。 sunstudio 命令会查找两个位 置的核心平台:

- 该命令首先查找默认安装目录 /opt/sun/netbeans/3.5V11。
- 如果该命令在默认目录中找不到核心平台,则它会假设包含 IDE 的目录和包含核心平 台的目录均安装在同一位置上。例如,如果包含 IDE 的目录的路径是 /foo/sunstudio11,则该命令会在 /foo/netbeans/3.5V11 中查找核心平台。

如果核心平台未安装在 sunstudio 命令查找它的任一位置上,则客户端系统上的每个 用户必须将环境变量 SPRO\_NETBEANS\_HOME 设置为安装核心平台的位置 (/*installation\_directory*/netbeans/3.5V11)。

IDE 的每个用户还必须将 /*installation\_directory*/sunstudio11/bin 添加到其他任何 Forte Developer 软件、 Sun ONE Studio 软件或 Sun Studio 软件发行版本路径前面的 \$PATH 中。

路径 /*installation\_directory*/netbeans/3.5V11/bin 不能添加到用户的 \$PATH 中。

## <span id="page-12-1"></span><span id="page-12-0"></span>访问 Sun Studio 文档

<span id="page-12-2"></span>您可以访问以下位置的文档:

- 可以通过随软件一起安装在本地系统或网络中的文档索引 file:/opt/sun/sunstudio11/docs/zh/index.html 获取本文档。 如果未将软件安装在 /opt 目录中,请询问系统管理员以获取系统中的等效路径。
- 大多数的手册都可以从 docs.sun.comsm Web 站点获取。
- Solaris 平台和 Linux 平台的发行说明可以通过 docs.sun.com Web 站点获取。
- 在 IDE 中通过"帮助"菜单以及许多窗口和对话框上的"帮助"按钮,可以访问 IDE 所有组件的联机帮助。

您可以通过 Internet 访问 docs.sun.com Web 站点 (http://docs.sun.com) 以阅 读、打印和购买 Sun Microsystems 的各种手册。如果找不到手册, 请参见与软件一起安 装在本地系统或网络中的文档索引。

注 **–** Sun 对本文档中提到的第三方 Web 站点的可用性不承担任何责任。对于此类站点或 资源中的(或通过它们获得的)任何内容、广告、产品或其他资料, Sun 并不表示认可, 也不承担任何责任。对于因使用或依靠此类站点或资源中的(或通过它们获得的)任何 内容、物品或服务而造成的或连带产生的实际或名义损坏或损失, Sun 概不负责, 也不承 担任何责任。

### <span id="page-12-3"></span>使用易读格式的文档

该文档以易读格式提供,以方便残障用户使用辅助技术进行阅读。您还可以按照下表所 述,找到文档的易读版本。如果未将软件安装在 /opt 目录中,请询问系统管理员以获取 系统中的等效路径。

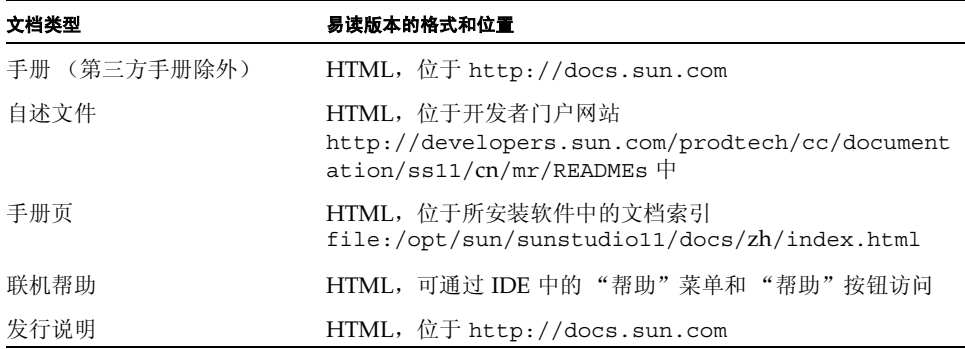

### <span id="page-13-0"></span>开发者资源

访问 http://developers.sun.com/prodtech/cc 以查找以下经常更新的资源:

- 有关编程技术和最佳实例的文章
- 有关编程小技巧的知识库
- 有关编译器和工具组件的文档以及随软件一同安装在的文档的更正信息
- 有关支持级别的信息
- 用户论坛
- 可下载的代码样例
- 新技术预览

您可以通过访问 http://developers.sun.com 找到其他开发者资源。

# <span id="page-13-1"></span>联系 Sun 技术支持

如果您遇到通过本文档无法解决的技术问题,请访问以下网址: http://www.sun.com/service/contacting

### <span id="page-13-2"></span>Sun 欢迎您提出意见

Sun 致力于提高其文档的质量,并十分乐意收到您的意见和建议。您可以通过以下网址提 交您的意见和建议:

http://www.sun.com/hwdocs/feedback

请在电子邮件的主题行中注明文档的文件号码。例如,本文档的文件号码是 819-4643-10。

第 **1** 章

# <span id="page-14-0"></span>准备安装

本章包括以下主题:

- [软件安装概述](#page-15-0)
- [系统要求](#page-15-1)
- [添加交换空间](#page-16-0)
- [选择本地显示还是远程显示安装程序](#page-17-0)
- 安装到 NFS [安装文件系统](#page-19-0)
- [本发行版本中所包括的安装功能](#page-20-0)

## <span id="page-15-0"></span>软件安装概述

<span id="page-15-2"></span>以下步骤概述了安装 Sun Studio 11 软件、产品序列号和支持软件的一般过程。请参见每 一步骤中为特定过程提供的参考。

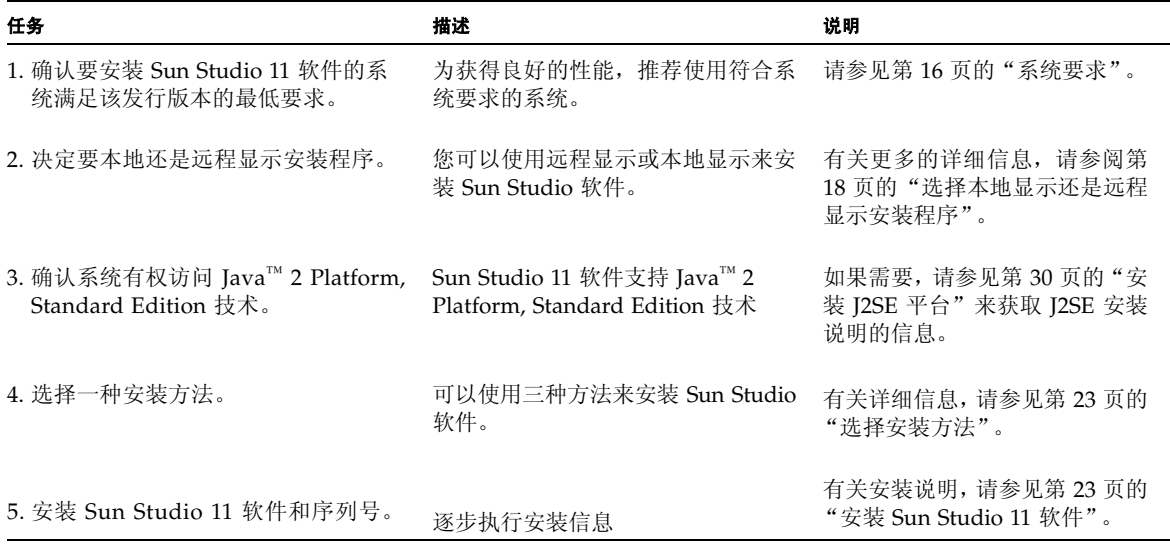

<span id="page-15-1"></span>系统要求

<span id="page-15-3"></span>Sun Studio 11 软件支持表 [1-1](#page-16-1) 中显示的系统要求。

注 **–** 有关本发行版本的磁盘空间的进一步要求和最新的重要信息,请参见 Linux 平台的 Sun Studio 11 软件的发行说明 (位于产品 Web 站点 http://wwws.sun.com/software/products/studio/index.html)。

<span id="page-16-1"></span>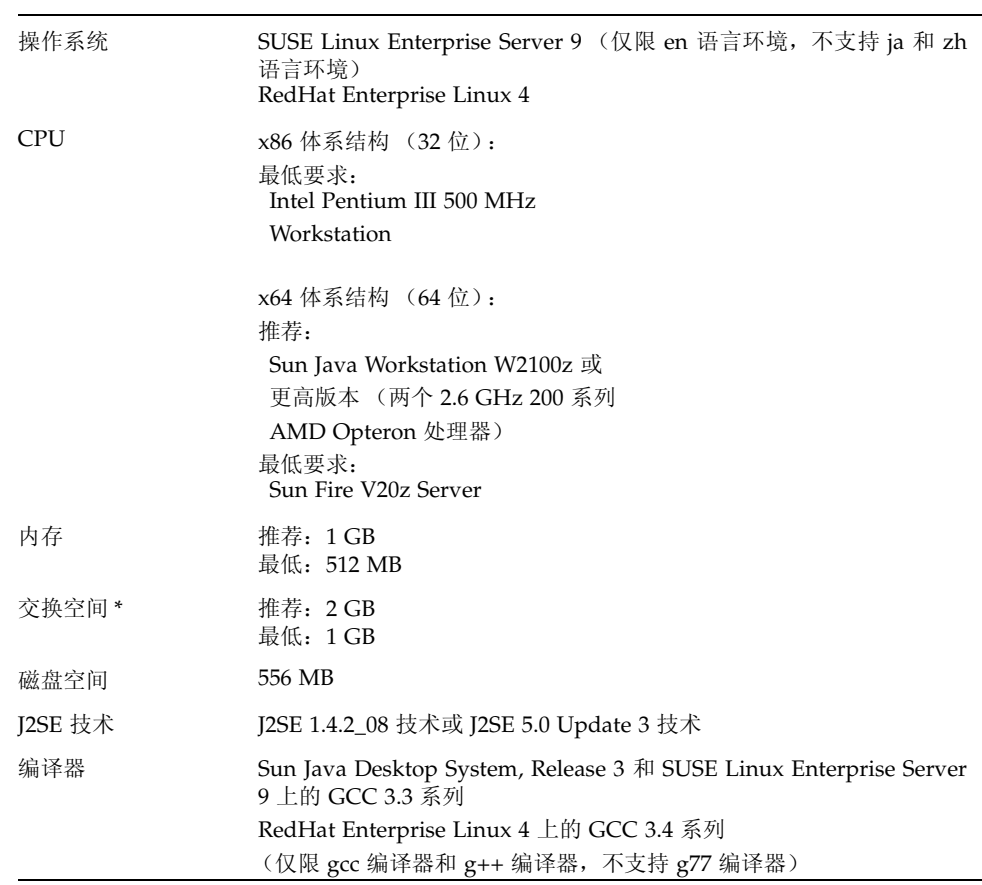

<span id="page-16-2"></span>\* 使用 swapon -s 命令显示现有的交换空间。

表 **1-1** 系统要求

# <span id="page-16-0"></span>添加交换空间

<span id="page-16-3"></span>要添加交换空间,请执行以下操作:

**1.** 通过键入以下命令成为超级用户 **(root)**:

```
% su
Password: root-password
```
**2.** 通过键入以下命令,在选定的目录中创建用于添加交换空间的文件:

**# dd if=/dev/zero of=/***dir/myswapfile* **bs=1024 count=***number\_blocks\_needed*

其中, *dir* 是您有权限添加交换空间的目录。 *myswapfile* 是您要创建的交换文件的名称。 *number\_blocks\_needed* 是您需要创建的 1024 字节块的数量。

有关详细信息,请参见 dd(1) 手册页。

- **3.** 要确认已创建了该文件,请键入:
	- # **ls -l** /*dir*/*myswapfile*

新文件出现在目录中。

**4.** 要初始化新的交换区域,请键入:

# **mkswap** /*dir*/*myswapfile*

有关更多的详细信息,请参见 mkswap(8) 手册页。

**5.** 要运行 swapon 命令使新的交换空间进行分页和交换,请键入以下命令:

# **swapon -a** /*dir*/*myswapfile*

**6.** 要确认已添加了额外的交换空间,请键入:

#### # **swapon -s**

输出显示了分配的交换空间。

### <span id="page-17-1"></span><span id="page-17-0"></span>选择本地显示还是远程显示安装程序

在使用图形用户界面安装程序或命令行安装程序安装 Sun Studio 11 软件时,您可以本地 或远程显示安装程序:

<span id="page-17-2"></span>■ 本地显示。 源计算机和显示计算机为同一台计算机。此计算机不仅显示安装程序窗口 或命令行安装程序,并且还包含产品 CD-ROM 或下载文件并运行该安装程序。您可 以继续参见第 [2](#page-22-6) 章。

<span id="page-18-2"></span>■ 远程显示。源计算机和显示计算机为不同的计算机。源计算机包含产品 CD-ROM 或 下载文件并运行该安装程序。显示计算机显示安装程序窗口或命令行安装程序。要使 用远程显示进行安装,请执行第 19 [页的"准备使用远程显示进行安装"](#page-18-0)或第 20 [页的](#page-19-0) "安装到 NFS [安装文件系统"](#page-19-0)中的说明。

#### <span id="page-18-0"></span>准备使用远程显示进行安装

<span id="page-18-1"></span>要准备使用远程显示进行安装,请执行以下步骤:

**1.** 在显示计算机上,要允许客户端访问 **X** 服务器,请在命令行键入以下命令:

% **xhost +** *source-computer-name*

使用在源计算机(包含产品 CD-ROM 或下载文件)中输入的 /usr/bin/hostname 命 令的输出来替换 *source-computer-name*。

**2.** 登录到源计算机并键入以下命令成为超级用户 **(root)**:

```
% rlogin source-computer-name -l rootname
Password: root-password
```
**3.** 在源计算机上,将显示设置为在显示计算机相连的显示器上显示。

如果使用 C shell, 请键入:

# **setenv DISPLAY** *display-computer-name***:0.0**

如果使用 GNU Bourne-Again shell,请键入:

# export **DISPLAY=***display-computer-name***:0.0**

如果使用 Korn shell, 请键入:

# **export DISPLAY=***display-computer-name***:0.0**

使用在显示计算机中输入的 /bin/hostname 命令的输出结果来替换 *display-computername*。

### <span id="page-19-0"></span>安装到 NFS 安装文件系统

要在 NFS 安装文件系统上安装 Sun Studio 软件, 则无论 NFS 分区安装在何处, 都必须 在支持的系统上运行安装程序。在以下步骤中,服务器是指其物理磁盘存储安装软件的计 算机,客户端是指运行安装程序并从服务器安装 NFS 文件系统的计算机。

注 **–** 将产品映像作为 NFS 安装文件系统进行共享的最佳方式是从所支持的系统中导出 该映像。在服务器上运行安装程序,并共享软件的安装目录。只有当您的 NFS 服务器不 是产品的支持平台时,才使用以下 NFS 安装步骤。

在 NFS 安装文件系统上准备安装 Sun Studio 软件:

**1.** 在服务器上,用适当的选项共享文件系统。最为重要的是,运行安装程序的客户机上的 root 要具有访问 **NFS** 文件系统的所有权限:

# **/usr/sbin/exportfs -o no\_root\_squash,rw** *client-machine***:***filesystem*

**2.** 在客户机上,安装具有读 **/** 写访问权限的共享文件系统:

# **mount** *server-machine***:***filesystem installation-directory*

例如,您可以在客户机 foo 的 /mnt 安装目录中安装文件系统。

然后,可以通过在客户机 foo 上运行图形用户界面安装程序、命令行安装程序, 或批处 理安装程序,在服务器上安装 Sun Studio 产品。对于图形用户界面安装程序或命令行安 装程序,请选择 /mnt 作为安装目录。对于批处理安装程序,请使用 -d 选项将 /mnt 指 定为安装目录。

该软件安装完成后,任何运行支持版本的 Linux 操作系统的机器,都可以从您安装并运 行该软件的服务器上安装文件系统。

要卸载安装在 NFS 安装文件系统上的 Sun Studio 软件,必须在安装该软件的同一台客 户机上运行卸载程序,并且必须先安装文件系统再运行卸载程序。

# 本发行版本中所包括的安装功能

本 Sun Studio 11 软件发行版本包括以下安装功能:

- 图形用户界面安装
- 命令行安装

<span id="page-20-0"></span>

- 批处理安装
- I2SE 软件安装
- 批处理卸载
- 图形用户界面卸载
- 命令行卸载

本文档包括了使用每一项功能的说明。

<span id="page-22-6"></span>第 **2** 章

## <span id="page-22-5"></span><span id="page-22-0"></span>安装 Sun Studio 11 软件

<span id="page-22-7"></span>本章提供了安装 Sun™ Studio 11 软件和序列号的说明。

### <span id="page-22-1"></span>支持早期的 Sun Studio 发行版本

如果已在系统中安装了 Sun Studio 软件的任何其他发行版本,请将 Sun Studio 11 软件 安装在不同的目录中。如果安装了 Sun Studio 10 update 1 Early Access 软件,请确保在 安装 Sun Studio 11 软件之前卸载该软件。

安装完成后,修改 PATH 和 MANPATH 环境变量以包括新的目录。有关设置变量以使用新 发行版本的详细信息,请参见第 31 [页的 "设置对开发者工具和手册页的访问"。](#page-30-0)

## <span id="page-22-2"></span>通过电子方式下载文件进行安装

如果通过电子方式下载来获取 Sun Studio 11 软件, 则可以在产品 Web 站点 http://wwws.sun.com/software/products/studio/index.html 的下载页面 上找到下载软件文件、提取文件内容以及启动安装程序的完整说明。在继续安装产品之 前,请执行下载说明中的指示。

### <span id="page-22-4"></span><span id="page-22-3"></span>选择安装方法

可以使用三种方法安装 Sun Studio 11 软件:

■ 使用图形用户界面 (graphical user interface, GUI) 安装程序。相关说明, 请参见第 [24](#page-23-0) [页的 "使用图形用户界面安装程序"。](#page-23-0)

- 如果没有图形用户界面功能,则可以使用命令行安装程序。相关说明,请参见第26页 [的 "使用命令行安装程序"。](#page-25-0)
- 使用批处理安装程序 (请参见第 28 [页的 "使用批处理安装程序"\)](#page-27-0)在默认安装中安 装该软件。

### <span id="page-23-1"></span><span id="page-23-0"></span>使用图形用户界面安装程序

这些说明描述了如何使用产品 CD-ROM 上的图形用户界面安装程序安装 Sun Studio 11 软件和序列号。如果通过电子方式下载来获取产品,请务必遵循下载说明中的所有指示, 这些下载说明可以从产品 Web 站点的下载页面中下载。

注 **–** 请不要使用 rpm 命令安装该软件。请使用提供的安装程序。并且不要在后台运行安 装程序。

- **1.** 决定是否使用远程显示进行安装。有关详细信息,请参见第 **18** [页的"选择本地显示还是](#page-17-1) [远程显示安装程序"](#page-17-1)。
- **2.** 如果您目前不是超级用户 **(root)**,请键入以下内容成为超级用户:

% **su** Password: *root-password*

注 **–** 如果在调用安装程序时不是作为超级用户身份 (root) 进行登录的,则安装程序会提 示您必须以超级用户身份 (root) 进行登录。

#### **3.** 在 **CD-ROM** 驱动器中插入 **CD-ROM**。

产品安装程序开始启动。

如果未启动安装程序,请键入以下命令来启动安装程序:

# **/***path\_to\_CDROM***/installer**

此时会打开 "欢迎"页面。

- **4. (** 对于电子下载是可选的)如果您是从产品 **Web** 站点下载产品文件,请执行以下操作:
	- **a.** 有关解压缩 **tar** 文件并提取内容的详细信息,请参见产品 **Web** 站点下载页面中的下 载说明。

**b.** 从下载目录键入以下内容来启动安装程序:

# **./installer**

此时会打开 "欢迎"页面。

- **5.** 在 "欢迎"页面中单击 "下一步"。 会出现 "初始化"页面,在初始化完成之后会出现 "软件许可证协议"页面。
- **6.** 在 "软件许可证协议"页面中,单击 "接受"。 如果选择"拒绝",则无法继续安装。
- **7.** 单击 "下一步"进入 "选择组件"页面。
- **8.** 在 "选择组件"页面中,为每个产品选择所需的安装类型。
	- 如果选择 "不安装",则不会安装该产品。
	- 如果选择 "缺省安装",则安装程序会安装产品的所有组件以及所有与组件相关的联 机文档。
	- 如果选择 "自定义安装",则安装程序允许您选择 ([在步骤](#page-24-0) 10 中)要安装产品的子 组件。
- **9.** 单击 "下一步"进入 "选择安装目录"页面。
- <span id="page-24-0"></span>**10.** 在 "选择安装目录"页面中,可以选择默认目录或产品的其他安装目录。选择完成后, 单击 "下一步"。

如果没有为任何产品选择 "自定义安装",则会跳转到[步骤](#page-24-1) 11。

(**对于自定义安装是可选的**)如果为 "产品选择"页面中的任一产品选择了 "自定义安 装",则会为这些产品显示"子组件选择"页面。

**a.** 通过单击该项旁边的复选框,选择您要安装的子组件。

会安装复选框中带有复选标记的项。

**b.** 单击 "下一步"继续安装。

安装程序会检查是否有足够的可用磁盘空间,然后会出现 "准备安装"页面。

- <span id="page-24-1"></span>**11.** 通过使用 df -k 命令,确认显示在 "准备安装"页面顶部的磁盘空间大小为系统的可用 磁盘空间大小。如果收到磁盘空间错误消息,但是却具有足够的磁盘空间安装产品,请忽 略错误消息并继续进行安装。
- **12.** 在 "准备安装"页面中,确认已列出了要安装的项。
	- 如果列出了要安装的产品,请单击 "立即安装"。
	- 如果要安装更多的产品,请单击"上一步"返回到"选择组件"页面讲行选择,然后 单击 "下一步" 返回到 "准备安装" 页面。

此时会出现带有进度指示器的 "安装"页面。安装结束后,会出现 "安装摘要"页面。

- **13.** 如果要查看产品的安装日志文件,则在"安装摘要"页面中单击相应产品的"详细信息" 按钮。
- **14.** 在 "注册"页面上,阅读有关注册产品的信息,然后单击 "下一步"。
- **15.** 在 "安装结束"页面,阅读有关日志文件及如何运行产品的信息。
- **16.** 单击 "退出"以完成 **Sun Studio 11** 软件的安装过程。
- **17.** 从 **CD-ROM** 驱动器取出 **CD-ROM**。
- **18.** (可选)如果使用的是远程显示来执行安装,则需要在显示计算机上键入以下内容禁用客 户端访问:

# **xhost -** *source-computer-name*

**19.** 在源计算机上键入以下内容退出超级用户权限:

# **exit**

- **20.** 要设置对 **Sun Studio 11** 软件工具和手册页的访问,请按照第 **31** [页的"设置对开发者工](#page-30-0) [具和手册页的访问"中](#page-30-0)的步骤设置 PATH 和 MANPATH 变量。
- **21.** 如果要使用代理服务器访问 **Internet**,则需要将 ALL\_PROXY 环境变量设置为您的代理 设置,以便可以使用 **Sun Studio 11** 软件的更新通知功能。有关代理设置和更新通知功 能的相关信息,请参见第 **33** [页的 "设置代理信息以便使用更新通知功能"。](#page-32-0)

## <span id="page-25-0"></span>使用命令行安装程序

<span id="page-25-1"></span>这些说明描述了如何使用命令行界面安装 Sun Studio 11 软件和序列号。

注 **–** 请不要使用 rpm 命令安装该软件。请使用提供的安装程序。并且不要在后台运行安 装程序。

**1.** 决定是否要使用远程显示进行安装。有关详细信息,请参见第 **18** [页的"选择本地显示还](#page-17-1) [是远程显示安装程序"。](#page-17-1)

**2.** 如果您目前不是超级用户,请键入以下内容成为超级用户 **(root)**:

```
% su
Password: root-password
```
注 **–** 如果在调用安装程序时不是作为超级用户身份 (root) 进行登录的,则安装程序会提 示您必须以超级用户身份 (root) 进行登录。

#### **3.** 在 **CD-ROM** 驱动器中插入 **CD-ROM**。

如果 GUI 安装程序启动,请选择 "退出"从安装程序中退出。要在命令行重新启动安装 程序,请键入:

# **/***path\_to\_CDROM***/installer -nodisplay**

(对于电子下载是可选的)如果您是从产品 Web 站点下载产品文件,请执行以下操作:

- **a.** 有关解压缩 **tar** 文件并提取内容的详细信息,请参见产品 **Web** 站点下载页面中的下 载说明。
- **b.** 从下载目录键入以下内容来启动命令行安装:
	- # **/***download-directory***/installer -nodisplay**

并且不要在后台运行安装程序。

**4.** 此时会出现欢迎您使用安装程序的页面。按 **Enter** 键继续。

然后显示 "软件许可证协议"文本。

注 **–** Enter 键等同于某些键盘上的 Return 键。在安装过程中,按 Enter 键接受默认选 择。

- **5.** 按照安装程序中的说明完成安装。有关选择安装目录的更多信息,请参见第 **24** [页的"使](#page-23-0) [用图形用户界面安装程序"中](#page-23-0)的[步骤](#page-24-0) **10**。
- **6.** 安装完成后,可以键入该产品对应的编号来查看产品日志文件。查看日志文件后,请键入 Done 对应的编号。
- **7.** 从 **CD-ROM** 驱动器取出 **CD-ROM**。

8. (可选)如果使用的是远程显示来执行安装,则需要在显示计算机上键入以下内容禁用客 户端访问:

# **xhost -** *source-computer-name*

**9.** 在源计算机上键入以下内容退出超级用户权限:

# **exit**

- **10.** 要设置对 **Sun Studio 11** 软件工具和手册页的访问,请按照第 **31** [页的"设置对开发者工](#page-30-0) [具和手册页的访问"中](#page-30-0)的步骤设置 PATH 和 MANPATH 变量。
- **11.** 如果要使用代理服务器访问 **Internet**,则需要将 ALL\_PROXY 环境变量设置为您的代理 设置,以便可以使用 **Sun Studio 11** 软件的更新通知功能。有关代理设置和更新通知功 能的相关信息,请参见第 **33** [页的 "设置代理信息以便使用更新通知功能"。](#page-32-0)

### <span id="page-27-1"></span><span id="page-27-0"></span>使用批处理安装程序

<span id="page-27-2"></span>批处理安装程序只需要很少的用户交互,并且可以通过单个命令来运行。按照以下说明使 用批处理安装程序:

注 **–** 请不要使用 rpm 命令安装该软件。请使用提供的安装程序。并且不要在后台运行安 装程序。

- **1.** 决定是否要使用远程显示进行安装。有关详细信息,请参见第 **18** [页的"选择本地显示还](#page-17-1) [是远程显示安装程序"。](#page-17-1)
- **2.** 如果您目前不是超级用户,请键入以下内容成为超级用户 **(root)**:

% **su** Password: *root-password*

**3.** 使用以下命令运行批处理安装程序:

```
batch_installer [-d dirname] [-h]
```
<span id="page-28-2"></span>有关 batch\_installer 命令的可用选项, 请参见表 [2-1](#page-28-0)。

<span id="page-28-0"></span>表 **2-1** batch\_installer 选项和选项描述

| 选项名称       | 选项描述                        |
|------------|-----------------------------|
| -d dirname | 安装在 dirname 目录中。            |
| -h         | 显示 batch installer 命令的用法信息。 |

batch\_installer 命令和选项可以在表 [2-2](#page-28-1) 所示的方案中使用。

<span id="page-28-1"></span>表 **2-2** 使用 batch\_installer 命令和选项的安装方案

| 方案        | 在提示符下键入的命令                    |
|-----------|-------------------------------|
| 在默认目录中安装  | #./batch installer            |
| 不在默认目录中安装 | #./batch installer -d/dirname |

**4.** 从表 [2-2](#page-28-1) 中选择合适的安装方案运行 batch\_installer 命令。例如,要使用这些选项 生成 **60** 天试用版序列号并且不在默认目录中安装,则需要键入以下内容:

# **/cdrom/./batch\_installer -d /***dirname*

此时会显示"软件许可证协议",并且安装程序会检查是否有足够的可用磁盘空间。安装 程序会继续安装,并且在安装完成后返回到提示符状态。

( 对于电子下载是可选的)如果您是从产品 Web 站点下载产品文件,请键入以下命令:

# **/***download-directory***/***install-directory***/batch\_installer -d /***dirname*

**5.** (可选)如果使用的是远程显示来执行安装,则需要在显示计算机上键入以下内容禁用客 户端访问:

% **xhost -** *source-machine-name*

**6.** 在源计算机上键入以下内容退出超级用户权限:

# **exit**

**7.** 设置 PATH 和 MANPATH 变量。请参见第 **31** [页的"设置对开发者工具和手册页的访问"。](#page-30-0)

**8.** 如果要使用代理服务器访问 **Internet**,则需要将 ALL\_PROXY 环境变量设置为您的代理 设置,以便可以使用 **Sun Studio 11** 软件的更新通知功能。有关代理设置和更新通知功 能的相关信息,请参见第 **33** [页的 "设置代理信息以便使用更新通知功能"。](#page-32-0)

### <span id="page-29-2"></span><span id="page-29-0"></span>安装 J2SE 平台

Sun Studio 11 集成开发环境 (IDE) 支持 Java™ 2 Platform, Standard Edition 技术 (J2SE™ 技术)。

如果在系统上安装了支持的 J2SE 技术,则 J2SE 选项在安装程序的 "选择组件"页面中 不可见。

如果在系统上未安装支持的 J2SE 技术,则可以使用以下任一安装程序在系统上安装该技 术:

- 产品 CD-ROM。在产品安装期间,如果选择了默认安装,则 I2SE 技术会安装在系统 上。如果在产品安装期间未安装 J2SE 技术, 则需要重新运行安装程序, 并在"选择 组件"页面中选择 J2SE SDK 1.4.2。
- 可下载文件位于产品 Web 站点 http://wwws.sun.com/software/products/studio/index.html 的下载页 面上。有关解压缩 tar 文件的详细信息,请参见产品 Web 站点下载页面上的下载说 明。请遵循第 24 [页的 "使用图形用户界面安装程序"](#page-23-0)中的说明安装 J2SE 技术。

### <span id="page-29-1"></span>确认安装成功

安装完成后,可以使用以下任一方法确认安装成功:

- 查看安装程序的 "安装摘要"页面中的信息, 其中列出了所有安装的产品。
- 查看 /var/opt/sun/install/productregistry 文件来浏览安装的产品列表。
- 查看安装日志文件。
- **a.** 通过在提示符下键入以下内容,转至 logs 目录:

<span id="page-29-3"></span>% **cd /var/opt/sun/install/logs**

**b.** 通过键入以下内容查看文件:

% **more Sun\_Studio\_Software\_install.***A03200125*

每个日志文件的文件扩展名各不相同。

### <span id="page-30-0"></span>设置对开发者工具和手册页的访问

<span id="page-30-3"></span>因为 Sun Studio 11 软件产品组件和手册页未安装在系统目录 /usr/bin/ 和 /usr/share/man 中,所以必须更改 PATH 和 MANPATH 环境变量才能使用 Sun Studio 11 软件。

注 **–** 本节所示的路径假设 Sun Studio 11 软件包安装在 /opt/sun 目录中。如果该软件 已安装在其他目录中,请使用其目录名称替换示例中的 /opt/sun。

### <span id="page-30-1"></span>设置 PATH 环境变量以便可以访问 Sun Studio 11 软 件工具

<span id="page-30-4"></span>要使用 Sun Studio 11 软件命令, PATH 环境变量必须包含路径 /opt/sun/sunstudio11/bin。要决定是否需要设置 PATH 环境变量,请执行以下步骤:

**1.** 通过键入以下内容显示 PATH 变量的当前值:

% **echo \$PATH**

- **2.** 查看输出中是否包含有 /opt/sun/sunstudio11 路径字符串。
	- 如果找到该路径,则说明已设置了访问 Sun Studio 11 软件工具的 PATH 变量。 (/opt/sun 路径可以用其他的安装路径进行替换。)
	- 如果未找到该路径, 请按照[步骤](#page-30-2) 3 中的说明设置 PATH 变量。
- <span id="page-30-2"></span>**3.** 将 /opt/sun/sunstudio11/bin 路径添加到 PATH 环境变量中。

### <span id="page-31-0"></span>设置 MANPATH 环境变量以便可以访问 Sun Studio 11 手册页

<span id="page-31-3"></span>要使用 man 命令访问 Sun Studio 11 手册页, MANPATH 环境变量必须包含路径 /opt/sun/sunstudio11/man。要决定是否需要设置 MANPATH 环境变量,请执行以 下步骤:

**1.** 通过键入以下内容请求 dbx**(1)** 手册页:

% **man dbx**

**2.** 请查看输出 (如果有)。

如果使用 man dbx 命令找不到 dbx(1) 手册页,或者显示的手册页不是软件当前版本的 手册页,则说明未正确设置 MANPATH 变量。请按以下步骤所述设置 PATH 变量。

<span id="page-31-1"></span>**3.** 将 /opt/sun/sunstudio11/man/ 路径添加到 MANPATH 环境变量中。

### 将更改添加到适当的环境变量中

使用以下步骤可以将 Sun Studio 11 软件工具和手册页的路径永久地添加到相应的环境 变量中,以便可以在任何时候使用所有 Sun Studio 11 组件。如果只是临时使用 shell, 也 可以在 shell 提示符下输入这些命令。

<span id="page-31-2"></span>**1.** 将 **Sun Studio 11** 软件添加到 PATH 和 MANPATH 变量中。

注 **–** 必须将 PATH 和 MANPATH 变量设置为在每个用户环境中都包含 Sun Studio 11 软 件,以便每个用户在其环境中都可以使用该安装软件。

**a.** 确定是否已设置 MANPATH 变量。在 **shell** 提示符下,键入以下命令:

#### % **echo \$MANPATH**

如果响应是空行,则表明未设置 MANPATH 变量。如果显示了一个或多个手册页目录 的路径,则表明设置了该变量。

**b.** 编辑 **home** 目录中的环境文件。例如,如果您在使用 **GNU Bourne-Again shell** 环 境,请将以下各行添加到环境文件中:

**PATH=**/opt/sun/sunstudio11**/bin\${PATH:+:}\${PATH} MANPATH=**/opt/sun/sunstudio11**/man:\${MANPATH:=/usr/share/man}** 请不要在这两行之间键入任何空格。

- **2.** 保存 [步骤](#page-31-2) **1** 中修改的环境文件。
- **3.** 重新初始化 **shell**。

### <span id="page-32-0"></span>设置代理信息以便使用更新通知功能

更新通知功能会定期检查 www.sun.com 上的更新,并发布有关 Sun Studio 软件的可用 更改 (包括修补程序和主要的软件更新)的通知。

您可以在 IDE 中选择 "帮助"→ "杳看更新信息"来杳看更新文件的当前内容。

要通过访问服务器获取更新信息,请选择 "帮助" → "立即检查更新"。

通过命令行可以在 ~/.sunstudio/user\_info/latest\_updates.html 查看更新 文件。

如果不能通过更新通知查看更新,并且系统通过代理服务器访问网络,则可以执行以下操 作设置代理服务器信息:

- **1.** 选择 "工具" → "设置向导"。
- **2.** 在向导中,选中 "使用 **HTTP** 代理服务器"复选框。
- 3. 在 "代理服务器名称"字段中键入代理主机名称,在 "端口"字段中键入端口号。
- **4.** 单击 "完成"。

还可以使用 ALL PROXY 环境变量设置代理服务器信息, 例如:

**setenv ALL\_PROXY myproxy:8080**

注 **–** 您必须退出并重新启动 IDE,代理服务器信息才能被 IDE 识别。

要禁用更新通知, 请将 SUNW\_NO\_UPDATE\_NOTIFY 环境变量设置为除 false 以外的任意 值。

在执行更新通知的过程中还会发布该软件的使用信息。Sun Microsystems 会通过该信息 来增强未来的 Sun Studio 软件发行版本的功能。此信息是以匿名方式提供的,与任何个 人或组织无关。

第 **3** 章

## <span id="page-34-0"></span>启动和设置 Sun Studio 11 IDE

本章介绍了如何在系统中运行和设置 Sun™ Studio 11 集成开发环境 (integrated development environment, IDE)。

## <span id="page-34-1"></span>启动 IDE

<span id="page-34-2"></span>一旦在系统中安装了 Sun Studio 11 软件,并且在系统中具有 Java™ 2, Standard Edition (J2SE™) 技术或具有 J2SE 技术的网络安装路径,就可以开始使用该软件。要启动该产品, 请执行以下操作:

● 在命令提示符下, 请键入:

#### % **sunstudio**

注 **–** 此命令的完整路径是 /*installation-directory*/sunstudio11/bin/sunstudio。

如果软件找不到所支持的 J2SE 技术,您将会收到一条错误消息。 sunstudio 命令会在 系统的 PATH 和若干个标准位置中查找 J2SE 技术。如果系统未安装 J2SE 技术,请执行 以下操作之一:

- 在 sunstudio 命令中使用 -jdkhome 选项来指定 J2SE 技术的网络路径。
- 将 JDK HOME 环境变量设置为 J2SE 技术的网络路径。重新初始化 shell,并再次键入 sunstudio 命令。

有关 sunstudio 命令的可用选项的详细信息,请参见 sunstudio (1) 手册页。有关使 用 IDE 的详细信息,请参见集成开发环境 (Integrated Development Environment, IDE) 自述文件。

### <span id="page-35-0"></span>使用设置向导

<span id="page-35-2"></span>单击"设置向导"按钮可以从 IDE"欢迎"屏幕打开设置向导。您还可以选择"工具"→ "设置向导"打开设置向导。在设置向导中,您可以为 Sun Studio 11 软件的常规设置和文 本编辑器指定首选设置。

在 "常规 Sun Studio 设置"页面,您可以设置 "窗口模式"、"Web 浏览器"和 "Web 代理"。在 "窗口模式"下选择您的首选显示。对于 Web 浏览器,推荐选择 "外部浏览 器"(UNIX®)。如果您要通过 IDE 查看任何外部 Web 页面,还必须指定"Web 代理"。

在"文本编辑器首选项"页面中,您可以选择文本编辑器。默认选择为"内置编辑器"。

"设置向导"的 "模块安装"和 "更新中心"页面不是 Sun Studio 11 IDE 的集成部分。 选择了"常规 Sun Studio 设置"和"文本编辑器首选项"之后,您就可以单击"完成" 按钮保存设置并退出 "设置向导"。

IDE 的 "欢迎"屏幕包括一个帮助您使用 IDE 的入门教程。有关查看工具文档的详细信 息,请参见第 10 页的 "访问 Sun Studio [软件和手册页"](#page-9-2)。

### <span id="page-35-1"></span>使用注册向导

<span id="page-35-3"></span>在您首次运行 IDE 时会打开注册向导。您还可以通过单击 "帮助" → "注册向导"打 开注册向导。可以选择以联机、传真或邮件方式进行注册。

# <span id="page-36-0"></span>系统管理员的注意事项

完成 Sun Studio 11 软件的安装后,您可以向使用该软件的开发者发送电子邮件。以下目 录中具有电子邮件模板:

/*installation-directory*/sunstudio11/READMEs/zh/email\_template.txt

电子邮件模板可提供以下信息:

- 设置本地环境变量
- 启动 IDE
- 查找产品文档
- 本地安装 I2SE 技术

J2SE 技术应该位于使用 Sun Studio 11 软件的每位开发者的环境路径中。开发者可以在 本地安装 J2SE 技术,或将该技术映射到其各自的路径环境中。为协助开发者安装 J2SE 环 境,您可以在开发者能够访问的网络服务器上复制 studio11-lin-x86-j2sdk.tar 文件或安装 CD-ROM 映像。请务必在发送给开发者的电子邮件中包含 J2SE 安装程序的 路径。

第 **4** 章

### <span id="page-38-0"></span>卸载 Sun Studio 11 软件

本章描述了如何卸载安装在系统中的 Sun*™* Studio 11 软件产品及其相关修补程序。

成功安装软件后会自动生成卸载程序。可以采用四种方法使用卸载程序删除 Sun Studio 11 软件:

使用批处理卸载程序以无提示模式删除所有 Sun Studio 11 软件。请参见第 39 [页的 "使](#page-38-2) [用批处理软件卸载程序"](#page-38-2)。

- 使用图形用户界面 (graphical user interface, GUI) 卸载程序, 可卸载选中的 Sun Studio 11 产品组件。请参见第 40 [页的 "使用图形用户界面卸载程序"。](#page-39-0)
- 使用命令行卸载程序,可采用无提示模式或交互模式卸载选中的 Sun Studio 11 产品 组件。请参见第 42 [页的 "使用命令行卸载程序"](#page-41-0)。

注 **–** 请不要使用 rpm -e 命令卸载该软件。请使用提供的卸载程序。

## <span id="page-38-1"></span>在安装了早期版本的 Sun Studio 软件的 情况下进行卸载

如果在安装有早期 Sun Studio 软件的系统上同时安装了 Sun Studio 11 软件,则在使用 该卸载程序后仅删除 Sun Studio 11 软件。

### <span id="page-38-2"></span>使用批处理软件卸载程序

批处理卸载程序以无提示模式删除所有 Sun Studio 11 软件。

**1.** 通过键入以下命令成为超级用户 **(root)**:

% **su** Password: *root-password*

**2.** 键入以下命令转至产品目录:

# **cd /var/prod/**com.sun.studio\_11

注 **–** 如果要卸载该产品的 Early Access 版本,则卸载程序的目录为 /var/prod/com.sun.studio\_10u1\_ea*n*。

- **3.** 键入以下命令启动批处理卸载程序:
	- # **./batch\_uninstall\_all**

此时批处理卸载程序启动并继续卸载。

### <span id="page-39-0"></span>使用图形用户界面卸载程序

表 [4-1](#page-39-1) 中列出了卸载 Sun Studio 11 软件所使用的软件名称和卸载程序 .class 文件名称。

<span id="page-39-3"></span><span id="page-39-1"></span>表 **4-1** 软件名称和相关卸载程序 .class 文件名称

| 软件名称                                    | 卸載 .class 文件名称                      |  |
|-----------------------------------------|-------------------------------------|--|
| IDE 和工具软件                               | uninstall Sun Studio Software.class |  |
| 源代码分发                                   | uninstall Source Distribution.class |  |
| 文档                                      | uninstall Documentation.class       |  |
| 卸载程序类文件位于 /var/prod/com.sun.studio 11 中 |                                     |  |

<span id="page-39-2"></span>要运行卸载程序,请执行以下步骤:

**1.** 如果尚未卸载,请键入以下命令成为超级用户 **(root)**:

```
% su
Password: root-password
```
**2.** 键入以下命令转至卸载程序目录:

```
# cd /var/prod/com.sun.studio_11
```
- **3.** 要确定卸载软件的卸载程序 .class 文件名称,请键入 **ls -l** 来查看卸载程序 .class 文件名称的列表或参阅表 **[4-1](#page-39-1)**。
- **4.** 要启动卸载程序,请键入以下命令,该命令使用了相应的卸载程序 .class 文件名称。

注 **–** 在键入该命令时,请不要包括文件名称的 .class 扩展名。

# **java uninstall**\_*uninstaller-class-file-name*

例如,要删除 Sun Studio 11 软件,请键入:

# **java uninstall\_Sun\_Studio\_Software**

此时会出现 "卸载"窗口。并且 "欢迎"页面会显示将要卸载的产品。

- **5.** 在 "欢迎"页面,单击 "下一步"继续执行操作。 此时会出现 "选择卸载类型"页面。
- **6.** 在 "选择卸载类型"页面中,选择所需的卸载类型: 如果要卸载产品的所有组件,请选择 "完全卸载"。单击 "下一步"跳转到[步骤](#page-40-0) 8。 如果只想卸载产品的某些组件,请选择 "部分卸载"。单击 "下一步"跳转[到步骤](#page-40-1) 7。
- <span id="page-40-1"></span>**7.** 在 "组件选择"页面,可单击复选框以删除复选标记来取消选择不希望卸载的组件。单 击"下一步"继续执行操作。
- <span id="page-40-0"></span>**8.** 在 "准备卸载"页面,单击 "立即卸载"。

此时出现带有进度指示器的 "卸载"页面。卸载完成后,会出现 "卸载摘要"页面。单 击 "详细信息"按钮可以查看日志文件。

**9.** 单击 "退出"可以退出卸载程序。

**10.** (可选)如果使用的是远程显示来执行卸载,则需要在显示计算机上键入以下命令禁用客 户端访问:

% **xhost -** *source-computer-name*

**11.** 在源计算机上键入以下命令退出超级用户权限:

# **exit**

### <span id="page-41-1"></span><span id="page-41-0"></span>使用命令行卸载程序

要使用命令行卸载程序删除软件产品,请执行以下步骤:

**1.** 通过键入以下命令成为超级用户 **(root)**:

% **su** Password: *root-password*

**2.** 键入以下命令转至产品目录:

```
# cd /var/prod/com.sun.studio_11
```
- **3.** 要确定卸载软件的卸载程序 .class 文件名称,请键入 **ls -l** 来查看卸载程序 .class 文件名称的列表或参阅表 **[4-1](#page-39-1)**。
- **4.** 键入以下任一命令运行命令行卸载程序,这些命令使用了相应的卸载程序 .class 文件 名称。

注 **–** 在键入该命令时,请不要包括文件名称的 .class 扩展名。同时,以下命令假设 PATH 环境变量包含了 java 命令的路径。

■ 要使用产品的交互式命令行卸载程序卸载产品,请键入:

# **java uninstall\_***uninstaller-class-file-name* **-nodisplay**

例如,要卸载 Sun Studio 11 软件,请键入:

```
# java uninstall_Sun_Studio_Software
```
安装程序显示将要卸载的产品。请跳转到[步骤](#page-42-0) 5。

■ 要在没有任何其他提示 (无提示模式)的情况下卸载整个产品,请键入:

# **./batch\_uninstall\_all**

此时卸载产品并退出卸载程序。请跳转到[步骤](#page-42-1) 7。

- <span id="page-42-0"></span>**5.** 按 **Enter** 键继续执行操作。
- **6.** 执行命令行指令完成卸载。
- <span id="page-42-1"></span>**7.** 卸载完成后,可以键入该产品的相应编号来查看其日志文件。完成后,键入与 Done 对应 的编号。

退出安装程序。

**8.** (可选)如果使用的是远程显示来执行卸载,则需要在显示计算机上键入以下命令禁用客 户端访问:

% **xhost -** *source-computer-name*

**9.** 在源计算机上键入以下命令退出超级用户权限:

# **exit**

第 **5** 章

### <span id="page-44-0"></span>疑难解答

本章描述了如何解决 Sun™ Studio 11 软件安装和卸载期间出现的问题。

### <span id="page-44-1"></span>如何查看安装日志文件?

<span id="page-44-2"></span>安装 Sun Studio 软件后会自动生成包含安装记录的日志文件。 要通过查看日志文件来解决安装问题,请执行以下操作:

**1.** 通过在提示符下键入以下命令,转至 logs 目录:

<span id="page-44-3"></span>% **cd /var/tmp/**

**2.** 通过键入以下命令查看文件:

% **more Sun\_Studio\_Software\_install.***A03200125*

每个日志文件的文件扩展名各不相同。

## <span id="page-45-0"></span>如果在 NFS 安装文件系统上安装失败后 应该如何操作?

<span id="page-45-2"></span>如果在 NFS 安装文件系统上安装失败,则需要确保对该文件系统具有写权限。可以通过 以下指令检查是否具有写权限。有关在 NFS 安装文件系统上进行安装的详细信息,请参 见第 18 [页的 "选择本地显示还是远程显示安装程序"](#page-17-1)。

#### **1.** 通过键入以下命令检查是否具有写权限:

% **touch /net/***remote-system***/opt/testfile**

如果收到了错误消息,则表明不具有写权限。例如:

% touch /net/harker/opt/testfile touch: /net/harker/opt/testfile cannot create

**2.** 选择具有写权限的另一个安装目录,或联系系统管理员来更改文件系统权限。

### <span id="page-45-1"></span>如果批处理安装程序终止执行该如何操作?

如果在启动批处理安装程序时输入了无效的参数,则安装程序会终止执行并无法完成安 装。常见的错误包括键入了不正确的序列号,其中包括了两个不同的目录名称,或在没有 足够的可用磁盘空间时调用了安装程序。

请执行以下步骤重新启动批处理安装程序:

#### **1.** 要查看任何错误消息的日志文件,请键入:

% **cd /var/opt/sun/install** % **more Sun\_Studio\_Software\_install.***A03200125*

**2.** 要停止执行安装程序,请按 **Ctrl+C** 键。

**3.** 要使用批处理安装程序安装产品,请参见第 **[2](#page-22-6)** 章第 **28** [页的 "使用批处理安装程序"。](#page-27-1)

# 附录 **A**

# <span id="page-46-0"></span>Sun Studio 11 组件和软件包

<span id="page-46-1"></span>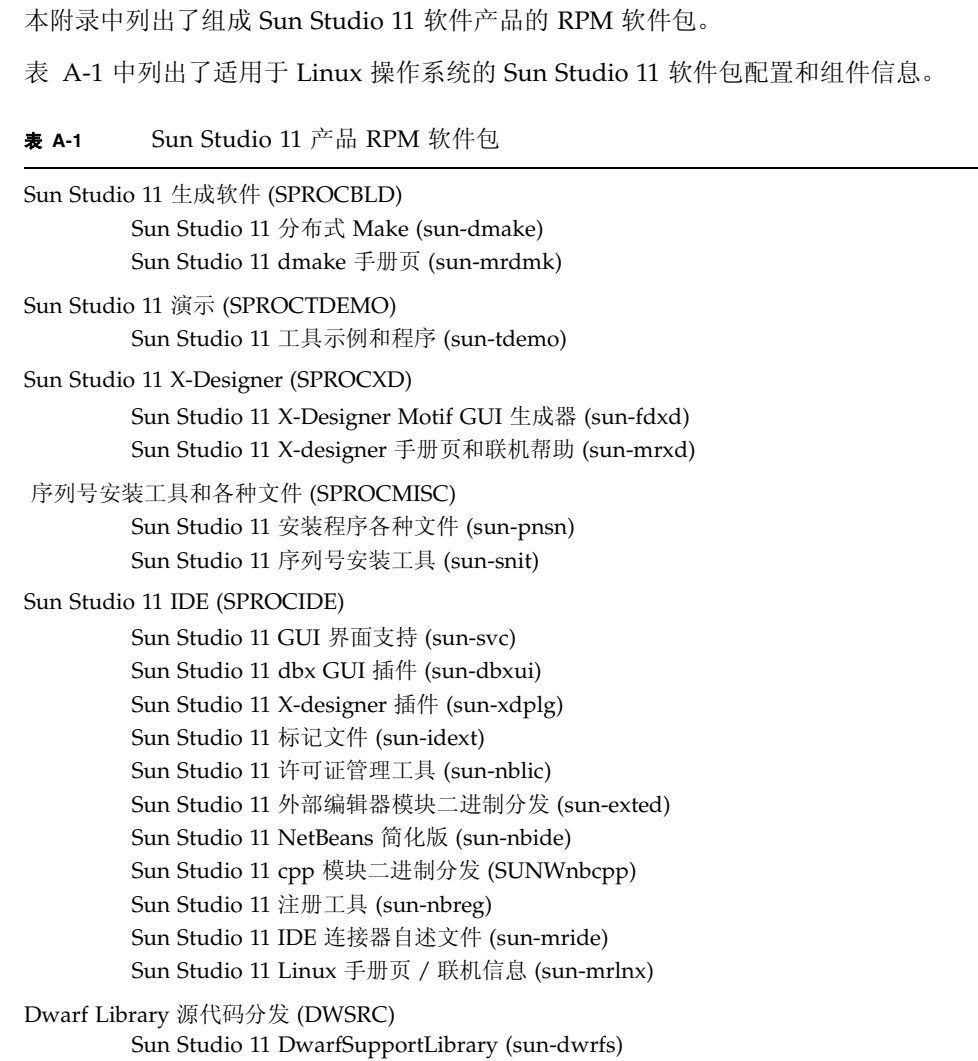

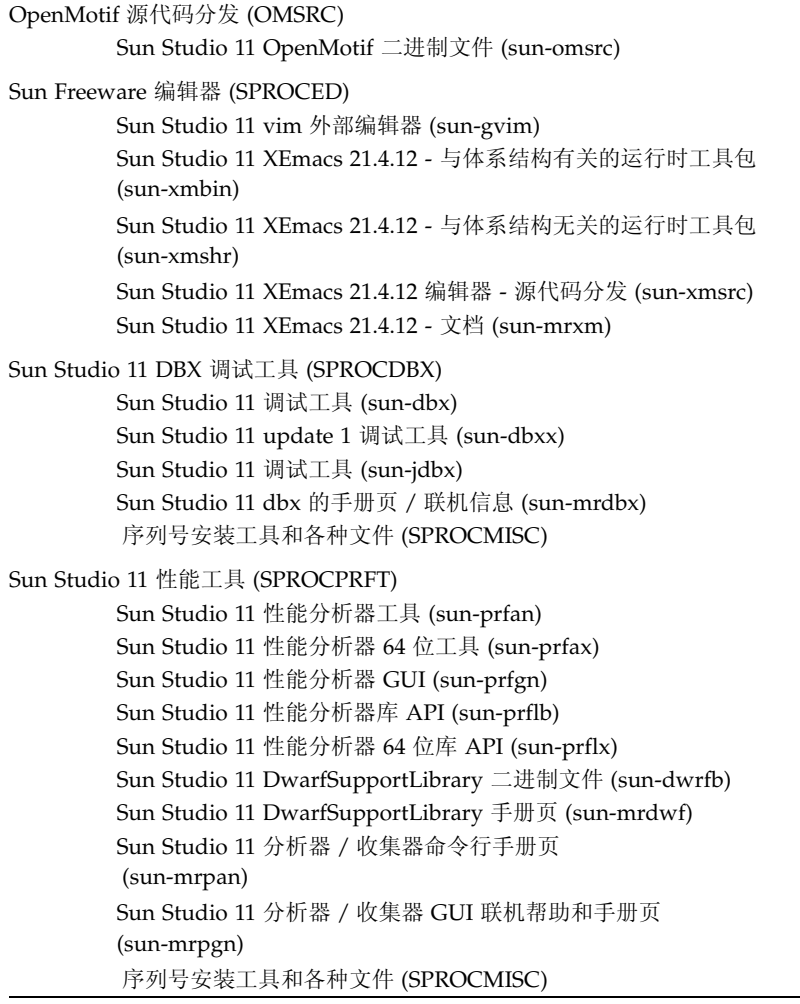

# <span id="page-48-0"></span>Sun Studio 11 软件组件的版本号

<span id="page-48-2"></span>本附录中提供了 Sun Studio 11 软件所包含的组件的版本号。

表 [B-1](#page-48-1) 中列出了各组件的版本号。

| 组件         | 版本号 |
|------------|-----|
| dbx        | 7.5 |
| dmake      | 7.7 |
| 性能分析器      | 7.5 |
| X-Designer | 7.8 |

<span id="page-48-1"></span><sup>表</sup> **B-1** Sun Studio 11 软件组件的版本号

术语表

<span id="page-50-0"></span>**batch installer** 批处理安装程序是与产品一起提供的安装程序,该安装程序可以通过命令行 (批处理安装程序) 并采用很少的用户交互来安装每个产品组件。

<span id="page-50-4"></span>**display computer** (显示计算机) 显示安装程序窗口或命令行安装程序的计算机。对于通过本地显示的安装,显 示计算机和源计算机为同一台计算机。对于通过远程显示的安装,显示计算机 和源计算机为不同的计算机。

<span id="page-50-1"></span>**installation directory** (安装目录) 安装 Sun Studio 11 软件产品和许可证的目录。默认目录是源计算机上的 /opt/sun。

<span id="page-50-3"></span><span id="page-50-2"></span>**local display** 一种安装方法:产品 CD-ROM 或下载的产品软件位于要执行安装的同一计算 (本地显示) 机上。源计算机运行安装程序,安装程序窗口显示在源计算机相连的显示器上。

- **remote display** (远程显示) 一种安装方法:产品 CD-ROM 或下载的产品软件与安装程序窗口或命令行安 装程序位于不同的计算机上。使用 rlogin 命令可以登录包含产品 CD-ROM 或下载文件的源计算机。设置 DISPLAY 环境变量可以将安装程序窗口显示在 与显示计算机相连的显示器上。安装程序是在源计算机上运行,但是安装程序 窗口或命令行安装程序却显示在显示计算机上。
- <span id="page-50-5"></span>**source computer** 运行安装程序的计算机。源计算机包含产品 CD-ROM 或下载的产品软件。(源计算机)

# <span id="page-52-0"></span>索引

#### **A**

安装 CD-ROM[, 23](#page-22-7) 概述 [, 16](#page-15-2) 命令行 [, 26](#page-25-1) 目录 [, 51](#page-50-1) 批处理安装程序 [, 28](#page-27-2) 图形用户界面 [, 24](#page-23-1) 远程显示 [, 19](#page-18-1)

#### **B**

版本 组件 [, 49](#page-48-2) 本地显示 [, 18,](#page-17-2) [51](#page-50-2) 编译器 , 访问 [, 10](#page-9-3)

#### **H**

环境变量 更改 [, 31](#page-30-3) MANPATH, [32](#page-31-3) PATH, [31](#page-30-4)

#### **I**

IDE 启动 [, 35](#page-34-2)

#### **J**

交换空间 检查 [, 17](#page-16-2) 添加[, 17](#page-16-3)

#### **M**

MANPATH 环境变量 , 设置 [, 12](#page-11-0)

#### **N**

NFS 安装文件系统 写权限 [, 46](#page-45-2)

#### **P**

PATH 环境变量 , 设置 [, 11](#page-10-2) 批处理 安装 [, 28](#page-27-2) 命令选项 [, 29](#page-28-2)

#### **R**

日志文件 , 查看 [, 45](#page-44-2)

#### **S**

Shell 提示符 [, 10](#page-9-4) 设置向导 使用 [, 36](#page-35-2) 手册页 , 访问 [, 10](#page-9-5)

#### **W**

文档 , 访问 [, 10,](#page-9-2) [13](#page-12-1) 文档索引 [, 13](#page-12-2)

#### **X**

系统要求[, 16](#page-15-3) 显示 本地 [, 18,](#page-17-2) [51](#page-50-2)

远程 [, 19,](#page-18-2) [51](#page-50-3) 显示计算机,51 卸载 命令行 [, 42](#page-41-1) 图形用户界面[, 40](#page-39-2) 卸载文件名称 [, 40](#page-39-3) 序列号 , 显示内容 [, 30,](#page-29-3) [45](#page-44-3)

#### **Y**

要求 , 系统 [, 16](#page-15-3) 易读文档 [, 13](#page-12-3) 印刷约定 [, 9](#page-8-2) 远程显示 [, 19,](#page-18-2) [51](#page-50-3) 源计算机,51

#### **Z**

注册向导 使用 [, 36](#page-35-3)